**Online** kranten & tijdschriften in de klas via de bib

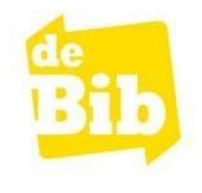

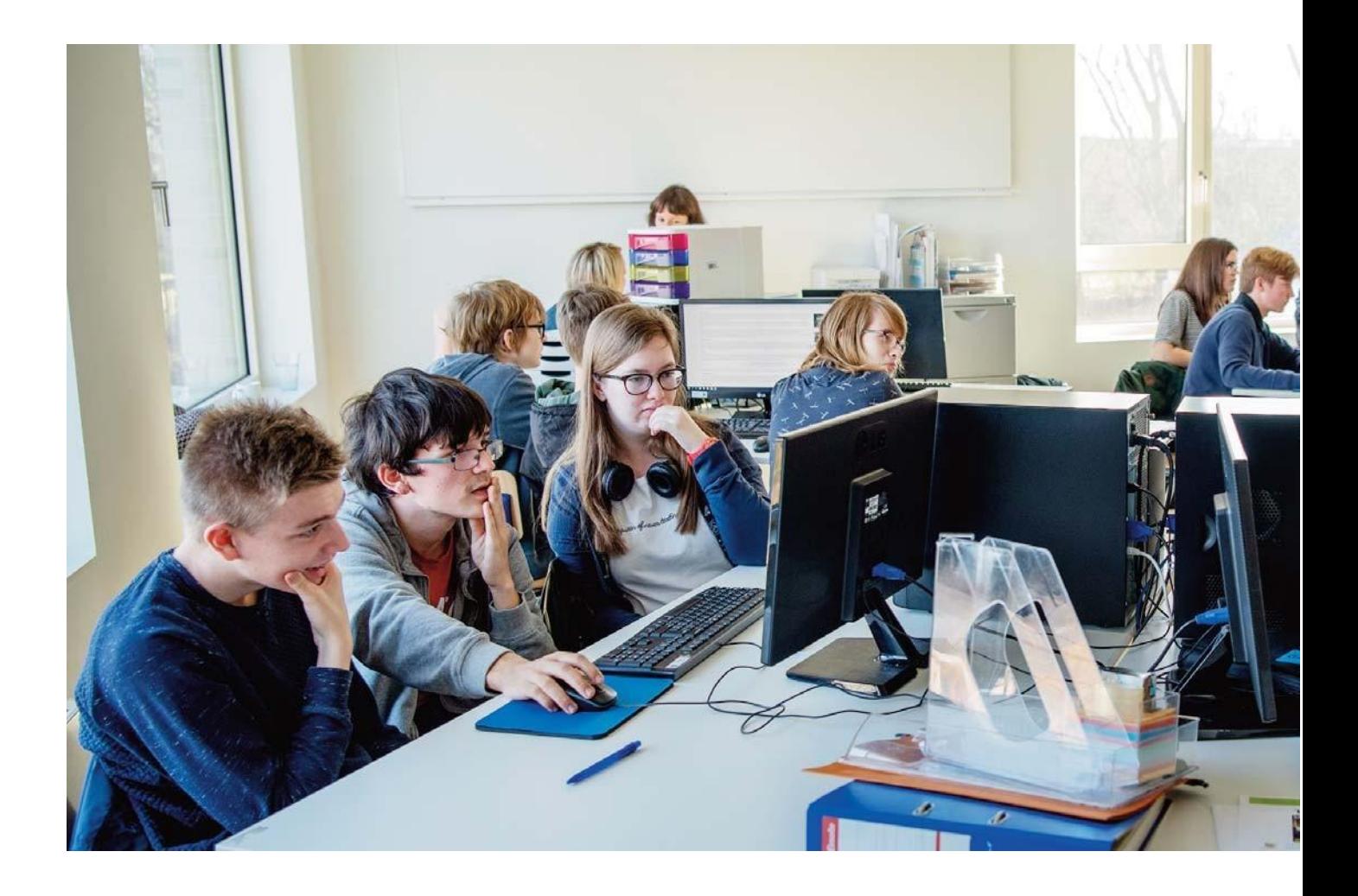

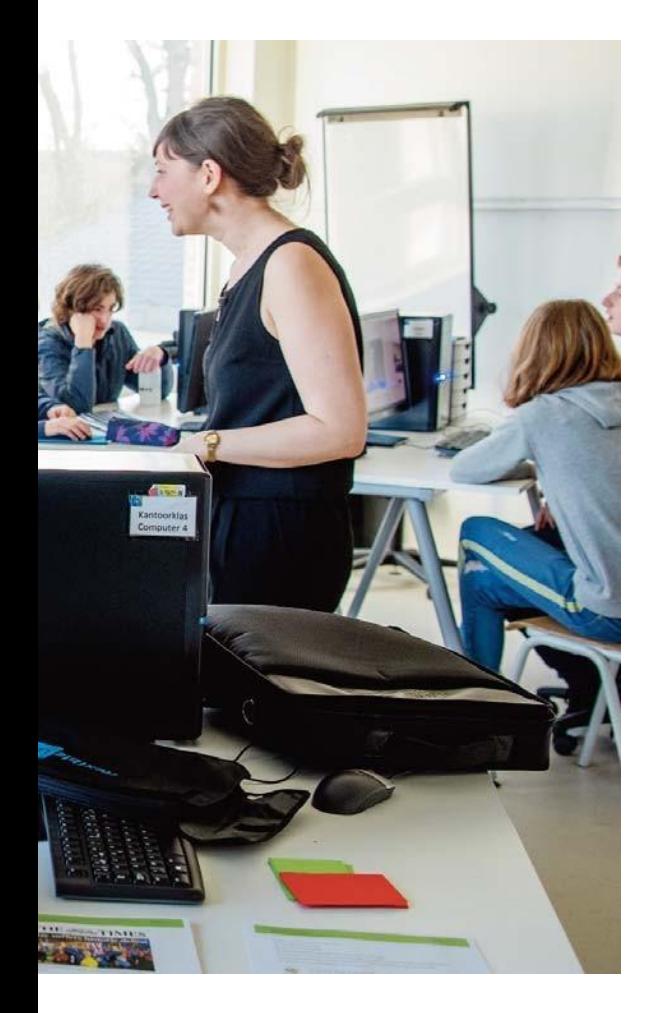

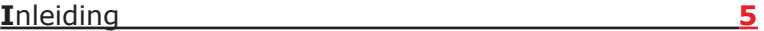

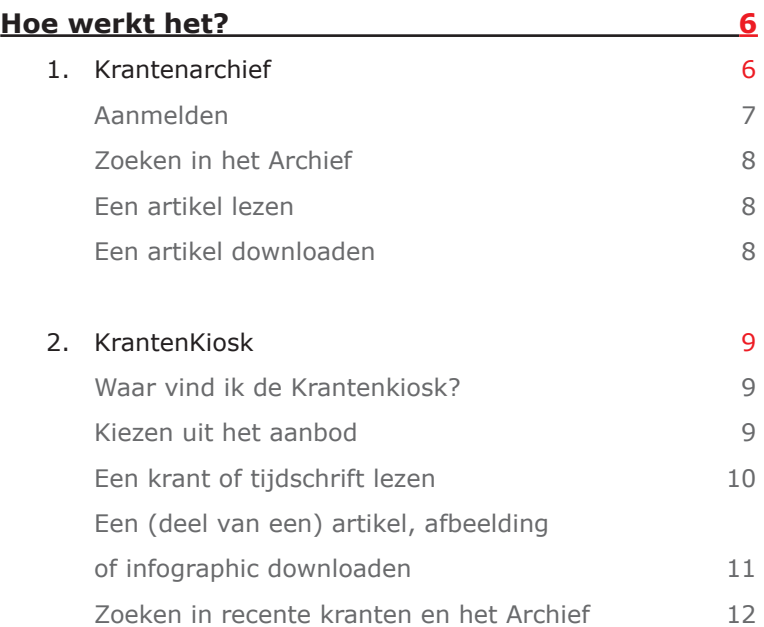

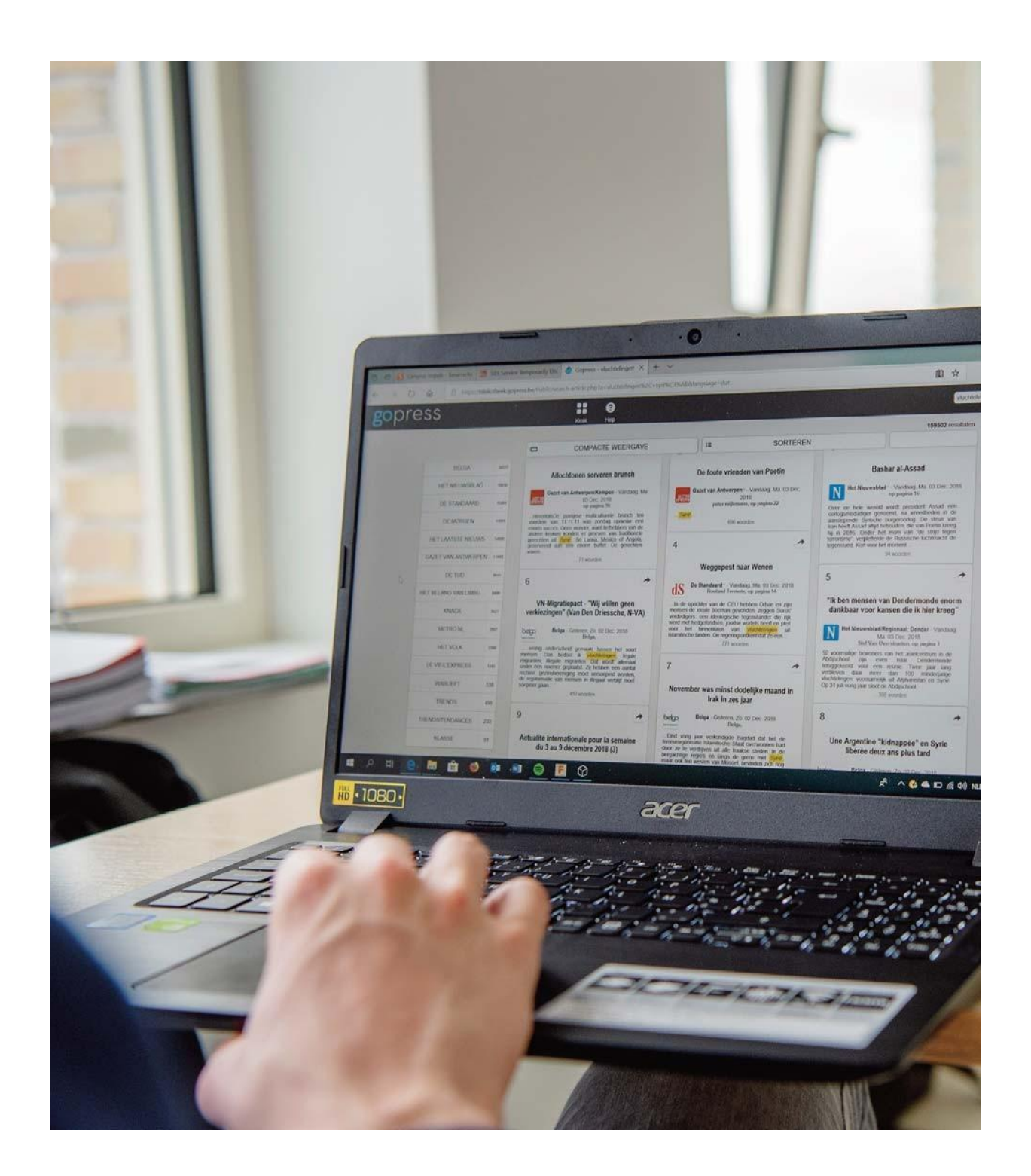

# **Inleiding**

Heeft de bibliotheek van jouw stad of gemeente een abonnement op Krantenarchief en/of Krantenkiosk? Dan kan jouw school hier gratis gebruik van maken. Alles wat je nodig hebt, is een vast IP-adres en een overeenkomst met je bibliotheek.

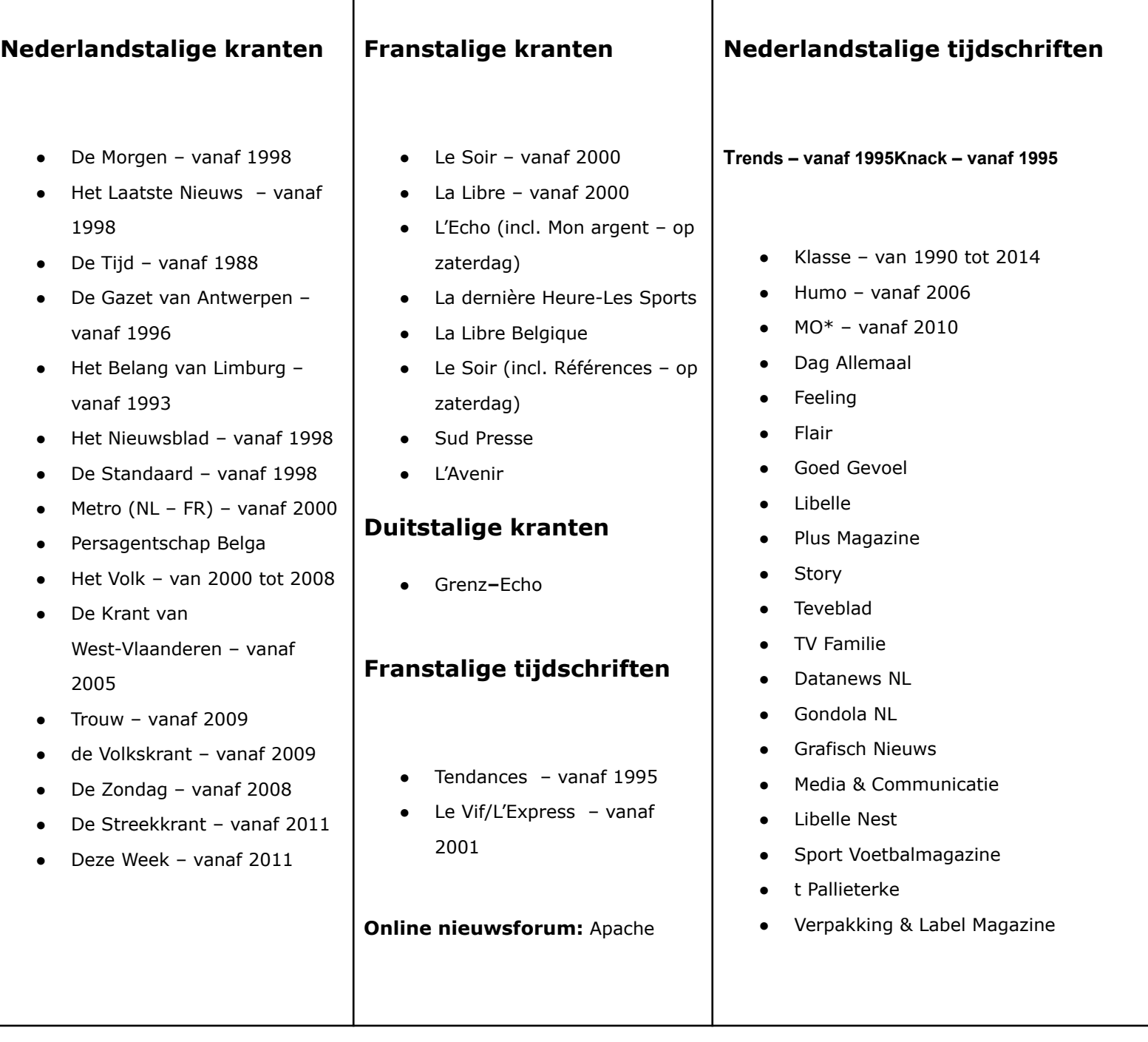

#### 1. JOUW BIB HEEFT EEN ABONNEMENT OP KRANTENARCHIEF

Maak gratis gebruik van Krantenarchief op jouw school en doorzoek een groot aantal kranten en magazines voor artikels ouder dan 2 dagen. Leerlingen en leerkrachten doorzoeken op school of thuis het Archief via de integratie in Smartschool of via de catalogus van de bibliotheek (met een Mijn Bibliotheek-profiel).

#### 2. JOUW BIB HEEFT EEN ABONNEMENT OP KRANTENKIOSK ÉN KRANTENARCHIEF

Maak gratis gebruik van Krantenarchief en Krantenkiosk op jouw school en doorblader op een eigen toestel of op een toestel van de school alle kranten digitaal, tot 7 dagen oud. Naast recente titels in de Kiosk, vind je in het Archief oudere artikels uit een groot aantal kranten en magazines. Leerlingen en leerkrachten doorzoeken op school of thuis het Archief via de integratie in Smartschool of via de catalogus van de bibliotheek (met een Mijn Bibliotheek-profiel). De Kiosk is enkel raadpleegbaar in de bib en op school.

# **Hoe werkt het?**

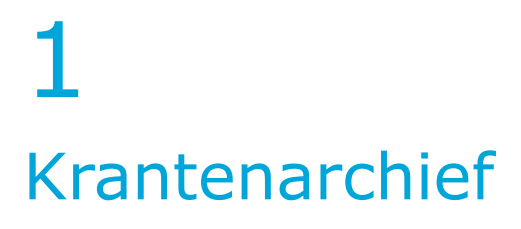

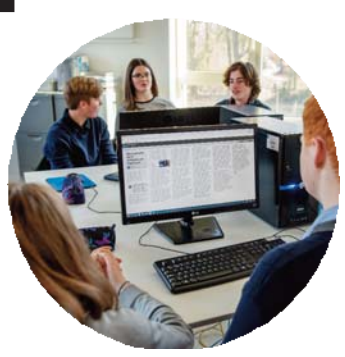

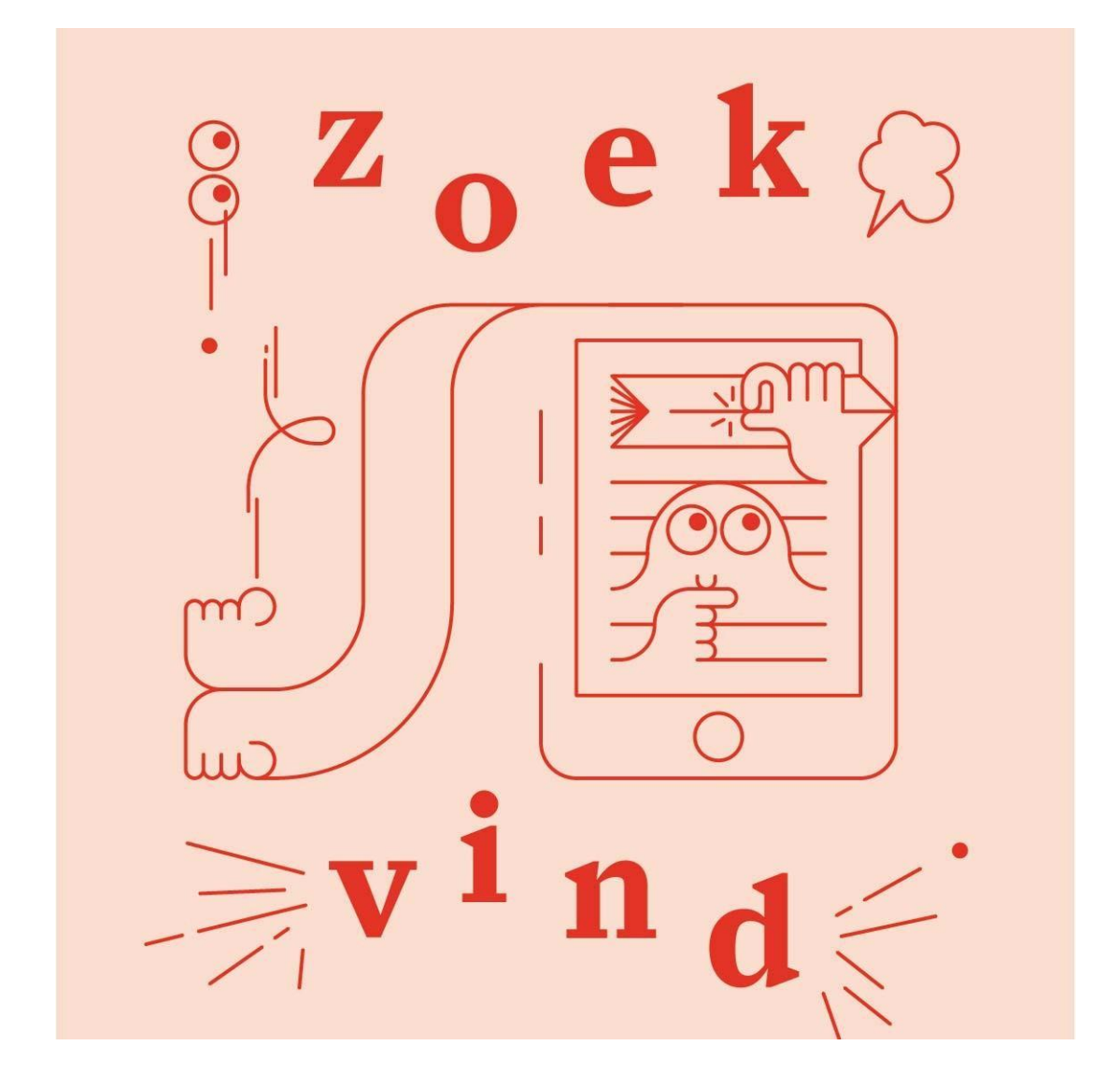

#### **AANMELDEN**

#### <span id="page-7-0"></span>**Op school of in de bib**

In de bib en in het gebouw van de school werkt Krantenarchief via een vast IP-adres, zodat een leerling of leerkracht zich niet hoeft aan te melden. Dit geldt zowel voor het vast als het draadloos netwerk, zodat leerlingen en leerkrachten ook met hun eigen computer, smartphone of tablet Krantenarchief kunnen raadplegen.

Als je werkt via een vast IP-adres hoef je niet in te loggen. Je surft naar [https://www.bibliotheek.be/](http://www.bibliotheek.be/) en kiest voor 'Krantenarchief'.

Of je maakt gebruik van de catalogus van jouw bibliotheek en kiest voor 'Krantenarchief''.

Of je vertrekt vanuit de geïntegreerde module in Smartschool.

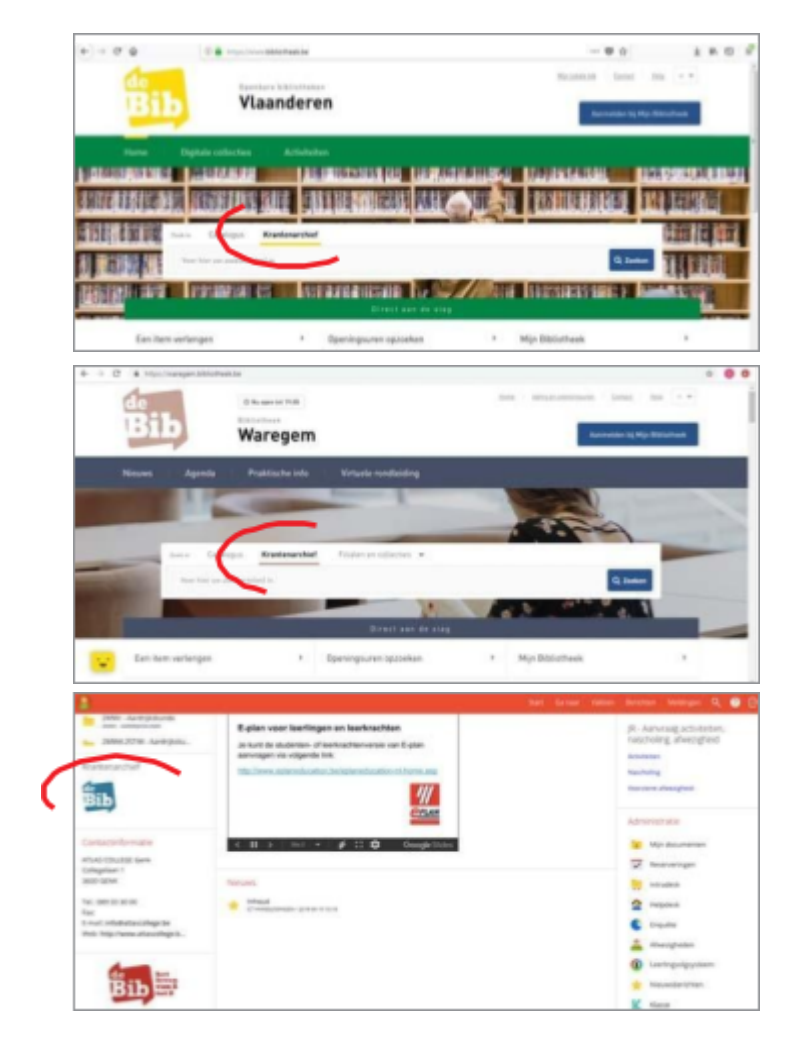

#### **Thuis: meld je aan met je Mijn bibliotheek-profiel**

Werk je niet met een vast IP-adres of wil je thuis aan de slag met het Archief?

Surf naar de catalogus van je bibliotheek en log in met je Mijn bibliotheek-profiel.

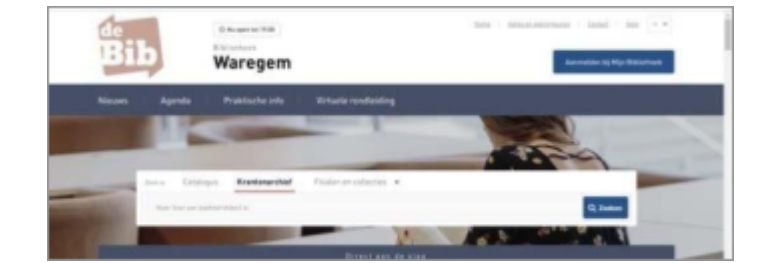

#### **ZOEKEN IN HET ARCHIEF**

<span id="page-8-0"></span>Via het algemene zoekvak kan je het volledig Archief doorzoeken. Je zoekt automatisch op alle woorden. Vervolgens kan je je zoekopdracht verfijnen op bron of datum.

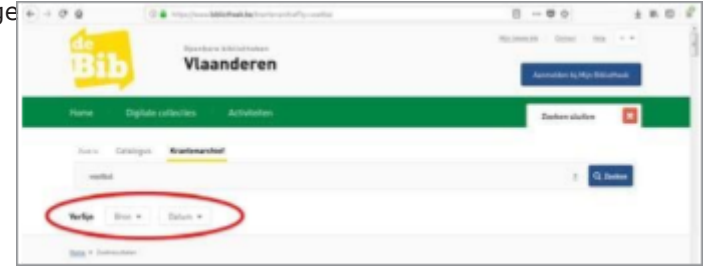

Daarnaast kan je de resultaten sorteren op datum of op relevantie.

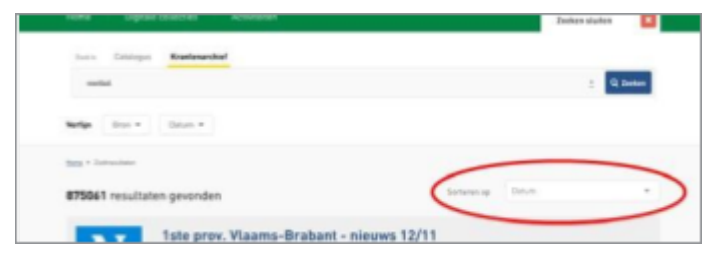

#### <span id="page-8-1"></span>**EEN ARTIKEL LEZEN**

Klik op de titel van het gevonden artikel om het te lezen in de artikelpagina. Ben je thuis aan het werk in het Archief, dan zal je nu moeten inloggen met je Mijn Bibliotheek-profiel. Links van het artikel vind je de versie in print lay-out. Je opent die door op het vergrootglas te klikken. Onder het artikel vind je enkele knoppen:

- ◆ Je kan het artikel printen en downloaden via de twee knoppen ernaast.
- ◆ En je kan het het artikel delen via mail, sms, permalink, LinkedIn, Twitter, Facebook of Google+

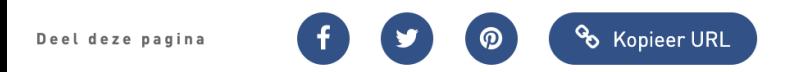

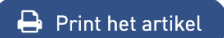

2

## <span id="page-9-0"></span>Krantenkiosk: krant van de dag

#### **WAAR VIND IK DE KRANTENKIOSK?**

Je kan de krant van de dag enkel lezen in de schoolgebouwen (of in je bibliotheek) op basis van een vast IP-adres. Er is wel een overeenkomst nodig met jouw bibliotheek.

Surf naar [krantenkiosk.bibliotheek.be](http://krantenkiosk.bibliotheek.be) en ga aan de slag. Je hoeft je niet aan te melden.

#### **KIEZEN UIT HET AANBOD**

<span id="page-9-1"></span>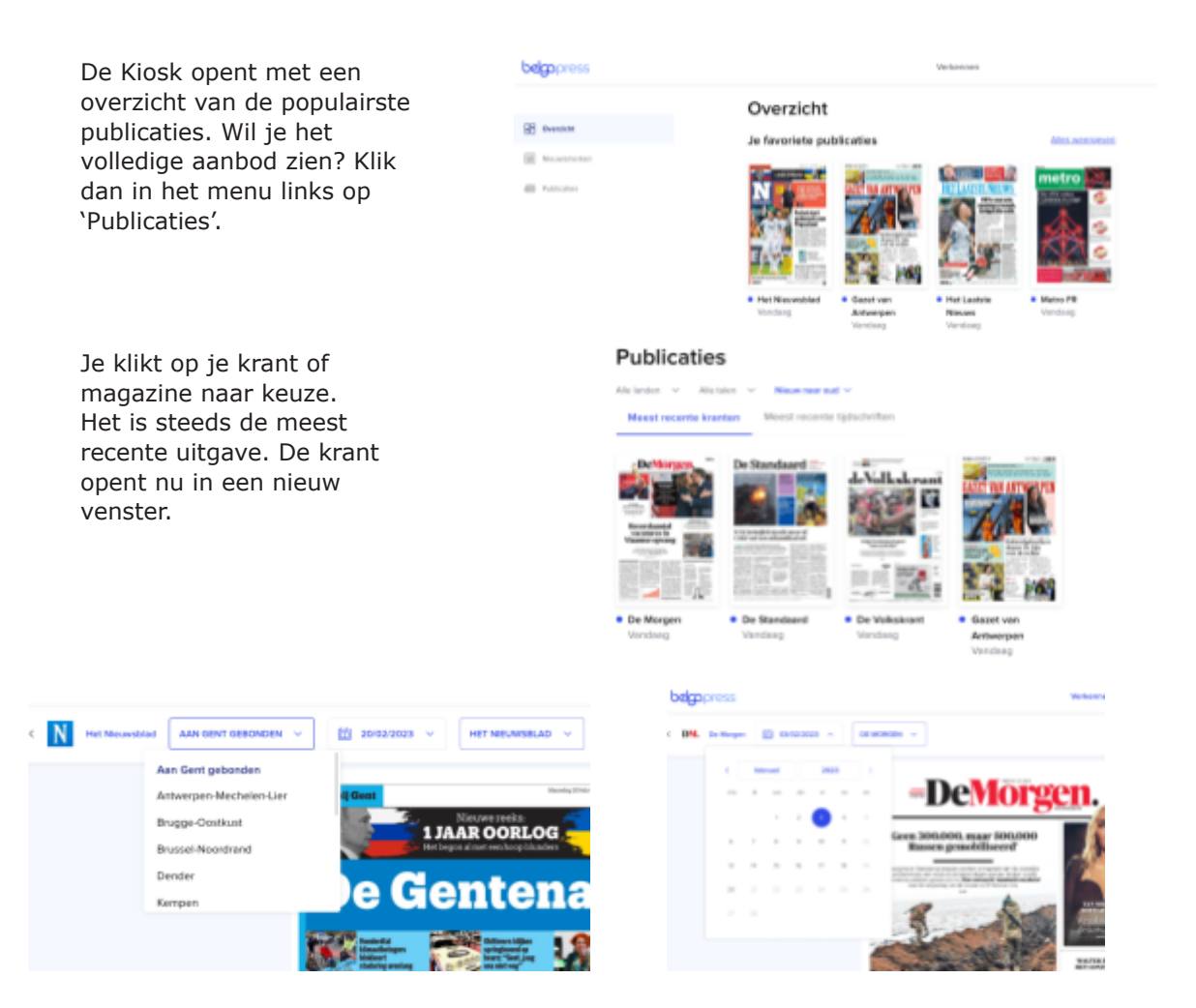

Bij enkele kranten kan je een keuze maken uit de bestaande regionale edities.

Wil je een oudere publicatie lezen, dan kan dat door een datum naar keuze te selecteren in het datumbalkje.

### <span id="page-10-0"></span>**EEN KRANT OF TIJDSCHRIFT LEZEN**

Eens je een publicatie hebt aangeklikt in de Kiosk, kan je via "bladeren" vlot een eerste blik werpen op je krant of magazine. Je vindt de bijlagen door op het tabje  $\vee$  Pagina's helemaal onderaan te klikken.

Er opent dan brede balk onderin het scherm. Daar zie je alle dubbele pagina's. Helemaal achteraan staan dan de bijlagen of regionale pagina's.

CD Print artikel

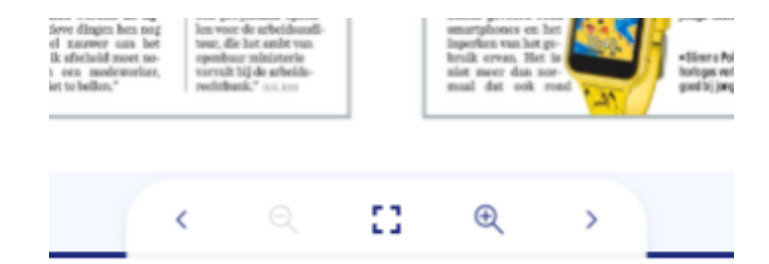

Bladeren doe je via de pijltjes in het navigatiemenu onderaan. Klik je op het vierkantje, dan activeer je de schermvullende weergave. Met de vergrootglazen zoom je in en uit.

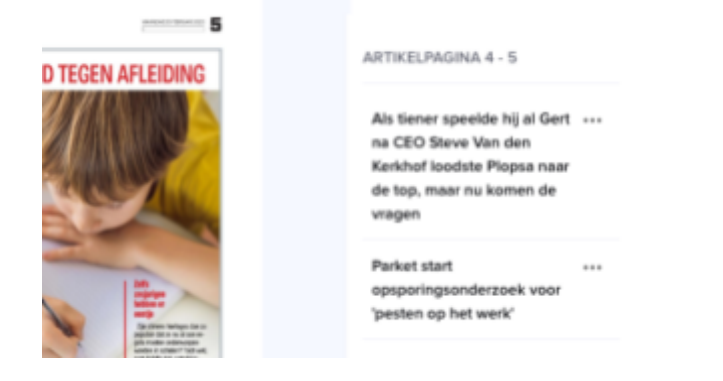

Als tiener speelde hij al Gert na CEO Steve Van den Kerkhof loodste Plopsa naar de top, maar nu komen de vragen In de rechterhelft van het scherm zie je alle artikels die je op de dubbele pagina vindt. Door op een titel te klikken opent dit artikel in een apart leesvenster.

In dat apart leesvenster zie je bovenin rechts drie bolletjes. Klik je hierop, dan kan je het artikel printen.

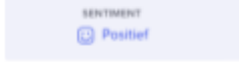

N Net Nieuwsblad Het Nieuwsblad NEWSPAPER 20/02

Adinkerke/ De Panne

"Om het in voetbaltermen te omschrijven: 23 jaar geleden zijn we met de overname van Meli Park gestart in vierde provinciale, vandaag spelen we met Plopsa Champions League. Puur op basis van de cijfers is Steve Van den Kerkhof een topmanager. Maar tegen welke

**KOGA** 

### **ZOEKEN IN RECENTE KRANTEN EN HET ARCHIEF**

#### <span id="page-11-0"></span>Nieuwsmerken

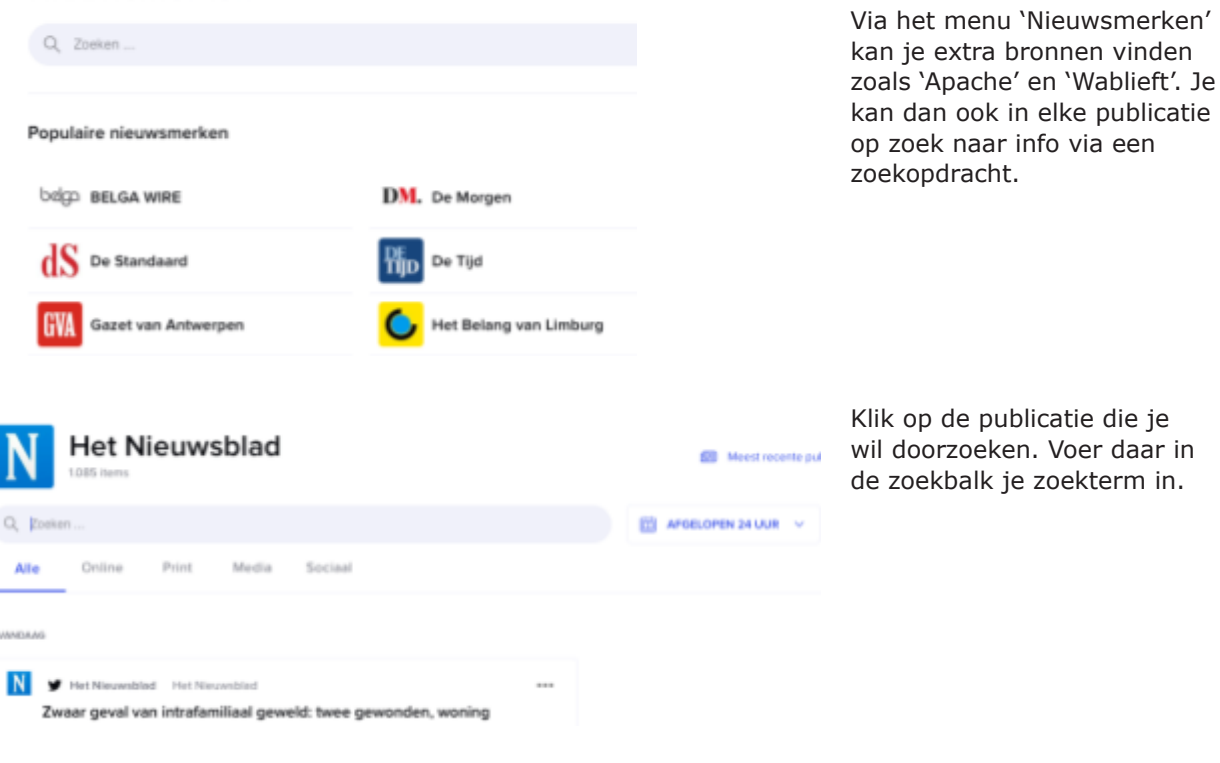

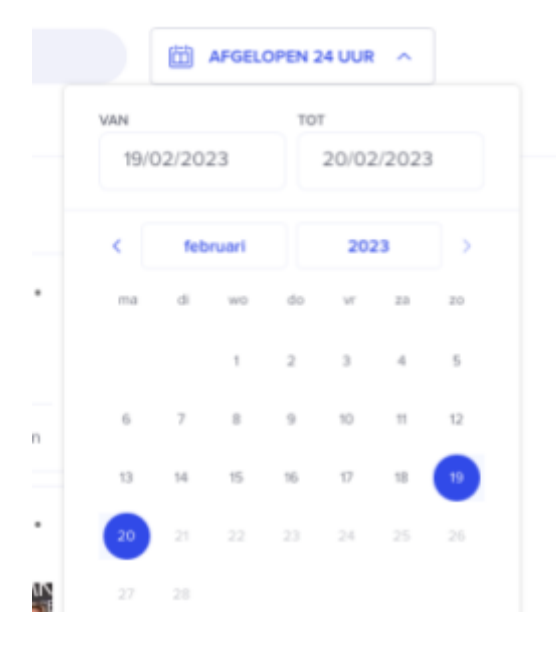

Je kan in het datummenu ook een specifieke dag of periode ingeven. Dan doorzoek je de artikels in die publicatie voor die dag of periode.

In de rubriek nieuwsmerken krijg je per publicatie een opsplitsing in artikeltypes

- alle: alle types ● online: artikels die op
- de webpagina staan
- print: enkel wat ook in de gedrukte versie staat
- media: hier vind je enkel resultaten als ze ook online geluids- en videobestanden publiceren
- sociaal: berichten van de twitterfeet.

Wil je een tweet lezen, klik dan op de tweet die je wil openen. Er opent nu een pop-up venster. Klik je nu op dit icoon  $\lceil \frac{7}{2} \rceil$ , dan opent een nieuwe tab met daarin het bericht op de twitteraccount van de publicatie

S De Standaard | De Standaard | TWITTER | 21/02/2023 - 14:59 ... Schaken met draken https://t.co/Na1cZ0aK6q 囵 https://t.co/y5EHILhetY MEDIABEREIK 336,81K Schaken met draken https://t.co/Na1cZ0aK6q https://t.co/y5EHILhetY

De Standaard

Print

Media

Sociaal

245 items

Online

Q Zoeken ...

Alle

VANDAAG

Heb je nog vragen? Dan kan je terecht in jouw lokale bibliotheek.

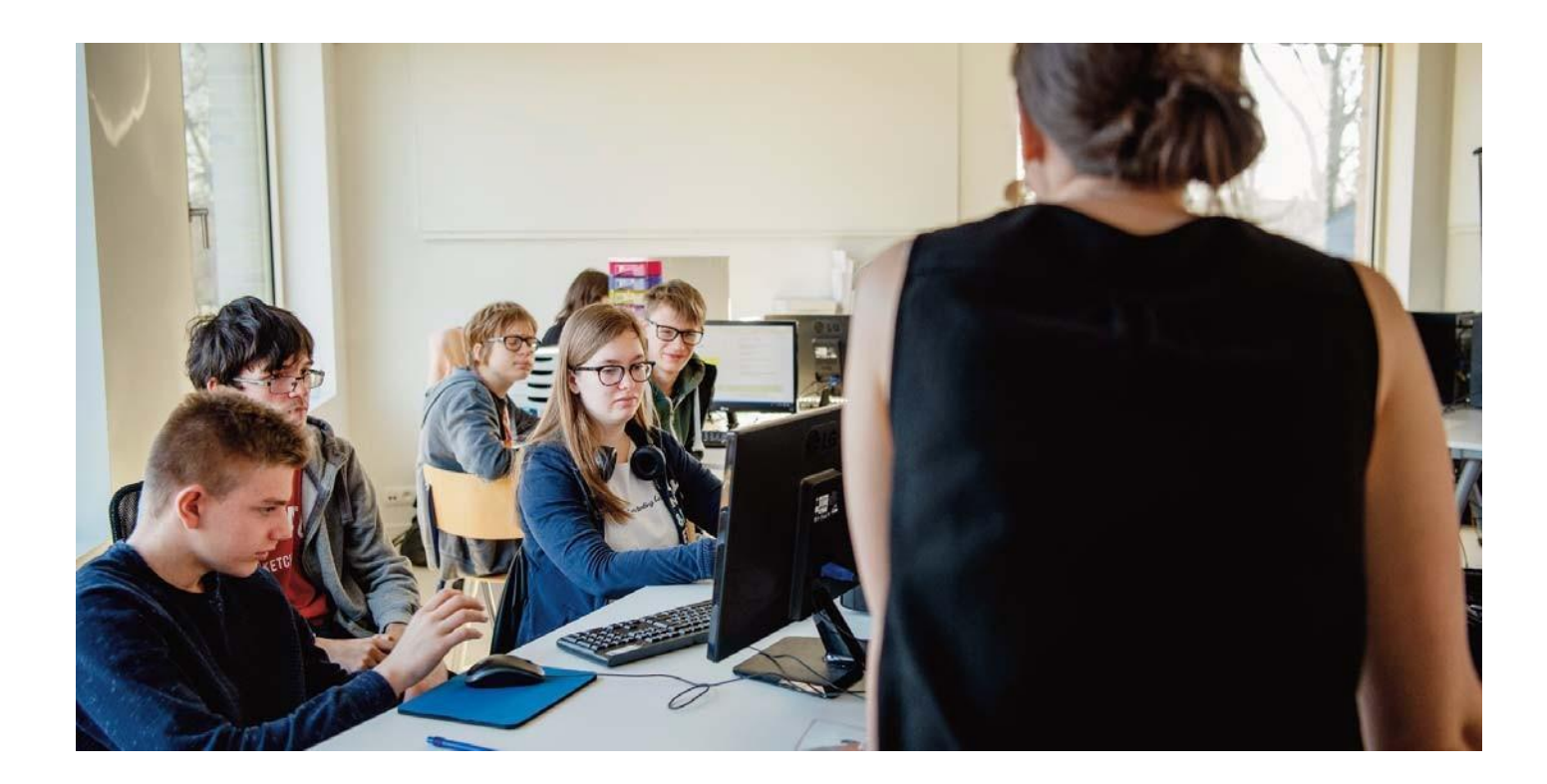

Redactie: Gwenny Vlaemynck Eindredactie: Herlinde De Vos Foto's: Sien Verstraeten

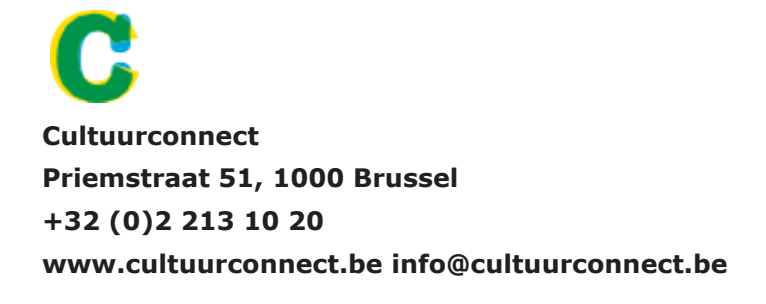

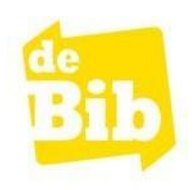